# Configuration Manual for A Deep Learning Phishing Email Classifier Combined with NLP

MSc Research Project Masters in Cyber Security

Ebong, Maurice A. Student ID: 20148127

School of Computing National College of Ireland

Supervisor: Dr. Vikas Sahni

#### **National College of Ireland**

#### **MSc Project Submission Sheet**

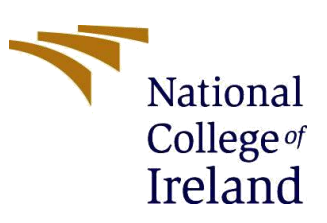

**School of Computing**

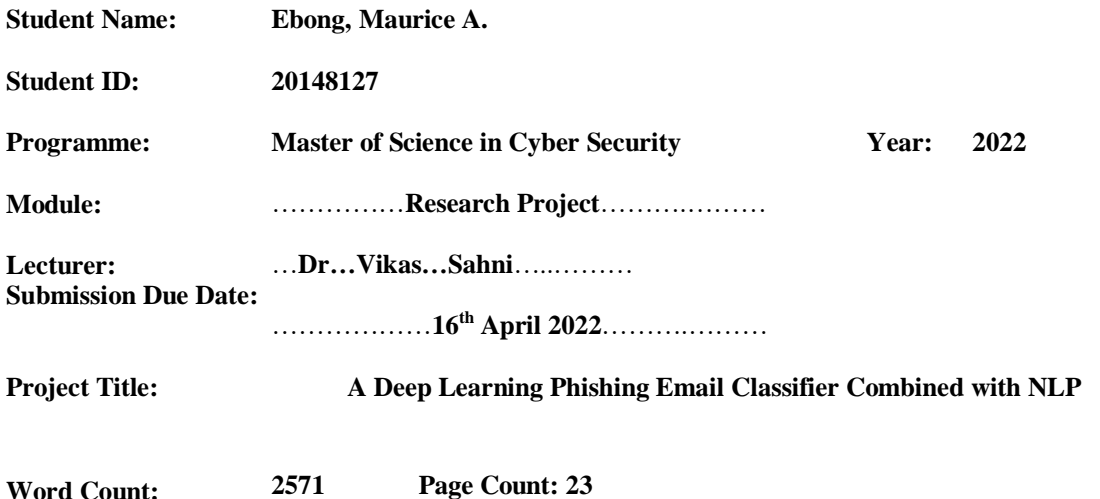

I hereby certify that the information contained in this (my submission) is information pertaining to the research I conducted for this project. All information other than my own contribution will be fully referenced and listed in the relevant bibliography section at the rear of the project.

ALL internet material must be referenced in the bibliography section. Students are required to use the Referencing Standard specified in the report template. To use other authors' written or electronic work is illegal (plagiarism) and may result in disciplinary action.

**Signature:** …… **Ebong, Maurice A.……………**

**Date:** …………**09th April 2022**………………

#### **PLEASE READ THE FOLLOWING INSTRUCTIONS AND CHECKLIST**

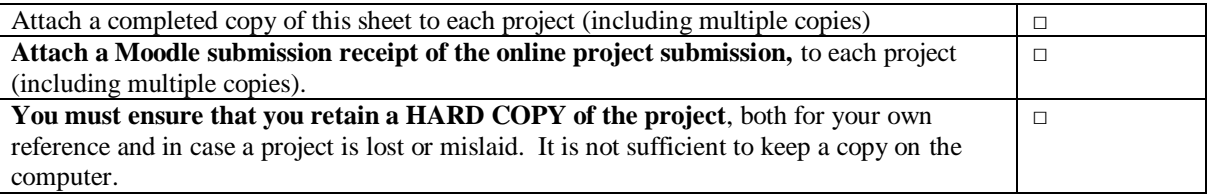

Assignments that are submitted to the Programme Coordinator Office must be placed into the assignment box located outside the office.

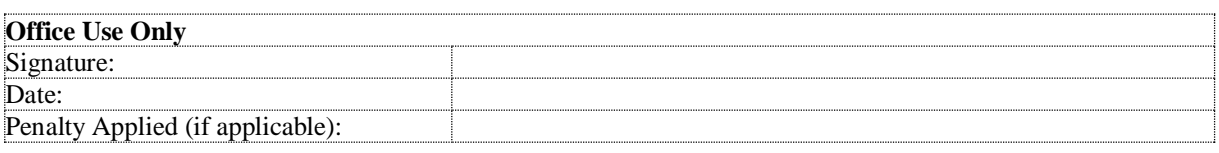

## Configuration Manual for A Deep Learning Phishing Email Classifier Combined with NLP

## EBONG, MAURICE A. 20148127

## **1 Introduction**

This document presents the step-by-step guide to creating the code implementation of the research topic "A Deep Learning Phishing Email Classifier Combined with NLP". The research aims to classify emails as either legitimate emails or phishing emails by applying NLP processes and using machine learning and deep learning techniques in this classification. The Jose Nazario phishing email corpus and the Enron email dataset were used to carry out this research work.

The remainder of this report is organized as: Section 2 discusses the system specification in terms of hardware requirement and software requirement, Section 3 will the software installation guide and the development environment with the Python libraries. Section 4 will present code implementation and evaluation as carried out by this research work and Section 5 conclude the report.

## **2 System Specification**

### **2.1 Hardware Requirement**

The hardware used for carrying code implementation had a RAM of 16GB, the processor type was Intel core i7 with the processing speed of 1.99GHz, and a storage type of SSD with a 512GB capacity.

### **2.2 Software Requirement**

Microsoft Windows 10 Operating System is used to carry out the code implementation with a stack of other software solutions. These software solutions include

- Anaconda Navigator This is an open-source software used for creating and managing a working environment for different Python programming language versions packed with a set of libraries for that environment. Note that multiple work environments can be created for different Python versions on a PC with anaconda navigation.
- Jupyter Notebook This software is an interactive Python integrated development environment (IDE) that executes Python code in blocks or cells. This IDE runs on a web browser.
- Web Browser (Microsoft Edge Browser) This software is used to render Jupyter Notebook input IDE for executing code blocks or cells.

## **3 Software Installation Guide, Python Libraries and Environment Setup**

This section will the installation of Anaconda Navigator software, list all Python libraries to be installed to successfully implement the proposed solution for this project, and create the virtual Python environment Anaconda then install all libraries listed earlier.

## **3.1 Installation Guide**

To install Anaconda on your windows 10 OS, download the Anaconda installer for Windows from the [Anaconda website.](https://www.anaconda.com/download/#windows) After a successful download of the installer file, locate the file on your PC and follow the instruction listed below:

• Double click on the installer file to run the installer application. Once the installer wizard is launched as shown in figure 1 below, click "Next" to continue with the installation.

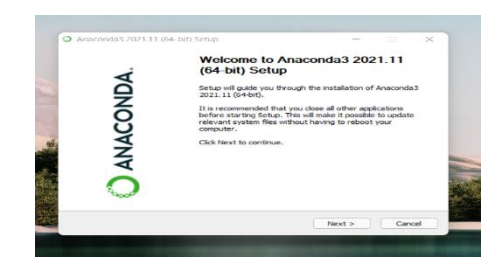

**Figure 1: Install Anaconda wizard startup window**

 Figure 2 below is the License Agreement window, click "I Agree" to continue with the installation

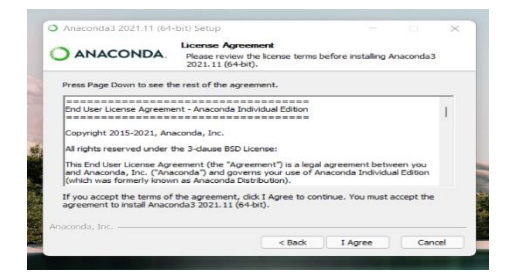

**Figure 2: License agreement window**

Figure 3 below is the Select Installation Type window, click "Next" to continue

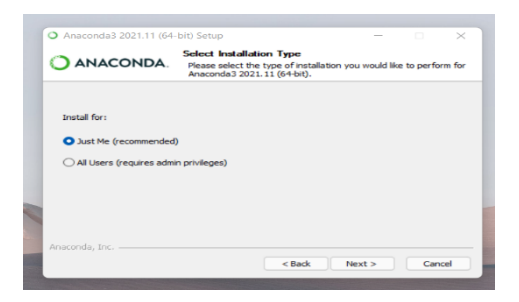

**Figure 3: Select installation type window**

 Figure 4 below is the Choose Install Location window, click "Next" to select the default installation path to proceed to the next stage in the installation

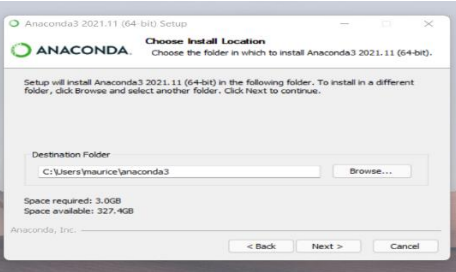

**Figure 4: Set the path for anaconda installation**

 Figure 5 below is the Advance Installation Options window, click "Install" to continue with the installation

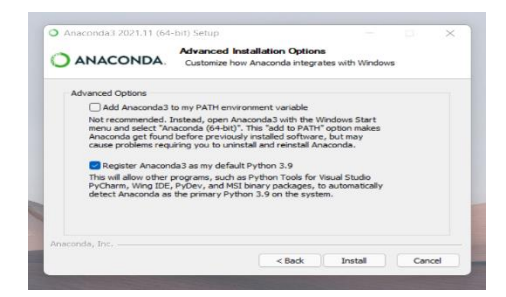

**Figure 5: Advance installation options window**

 Figure 6 below is the Installation Complete window, click "Next" to continue with the setup

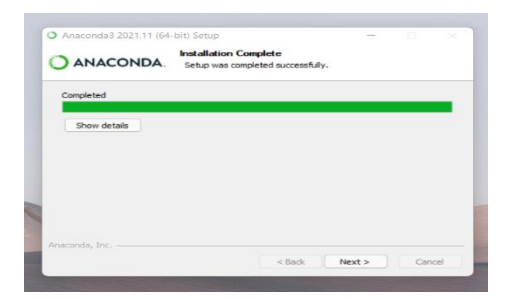

#### **Figure 6: Anaconda installation in progress window**

 Figure 7 below is the Install Options window for PyCharm installation, click "Next" to skip installation of PyCharm IDE

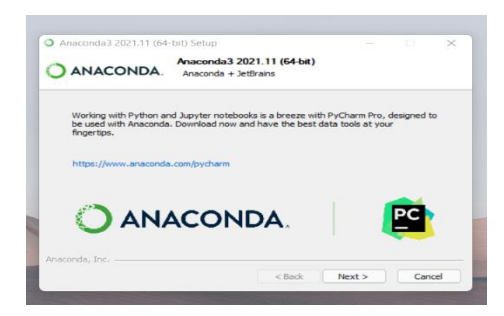

**Figure 7: PyCharm IDE install window**

 Figure 8 below is the Completing Anaconda3 Setup window, click "Finish" to complete the setup

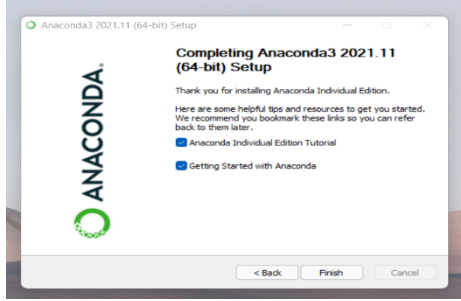

**Figure 8: Complete anaconda installation window**

### **3.2 Development Environment**

After installing the Anaconda software, launch the anaconda command line. By default, an environment called *base* was created. To set up a new environment where Python's Tensorflow libraries and other Python libraries used to successfully implement this project will be installed. The following instruction will guide the creation of a new Anaconda environment

 On Windows open the Start menu, scroll to the Anaconda folder, expand the folder, and select Anaconda Command Prompt from the options to launch the command line utility for Anaconda.

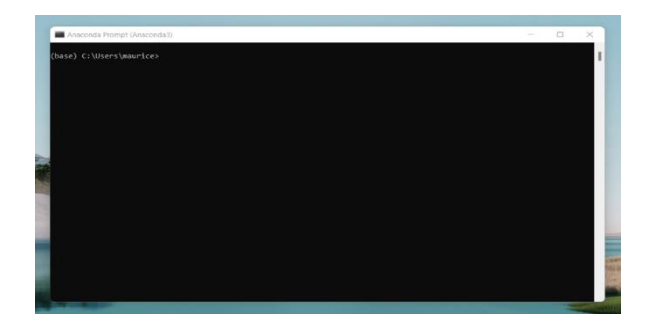

#### **Figure 9: Anaconda command prompt utility window**

 To install the current release of CPU-only TensorFlow and Python 3.6 interpreter, run the following command on the open Anaconda command prompt

conda create -n tfenv tensorflow python=3.6 conda activate tfenv

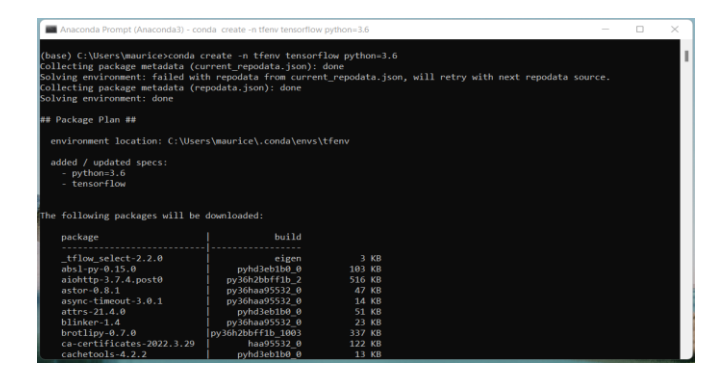

**Figure 10: Setting up anaconda environment with Python version 3.6 and Tensorflow dependencies**

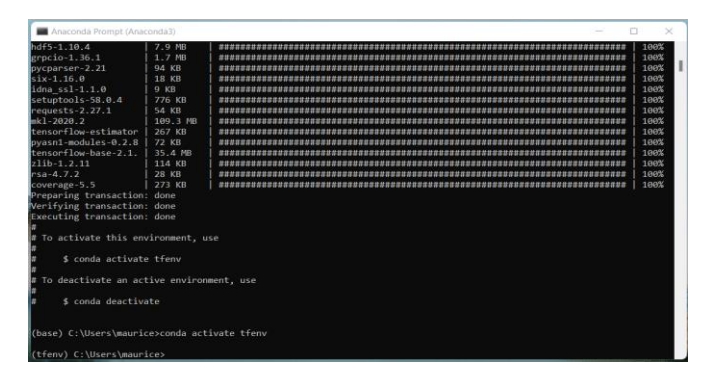

**Figure 11: Completed anaconda environment setup and environment activation to enable installation of Python dependencies**

#### **3.3 Python Libraries**

In the previous section, Anaconda environment "tfenv" was created and activated. Before proceeding to create a new project, the table below shows the list of Python's libraries and their installation command used to install the libraries on the Anaconda command prompt in the newly created environment

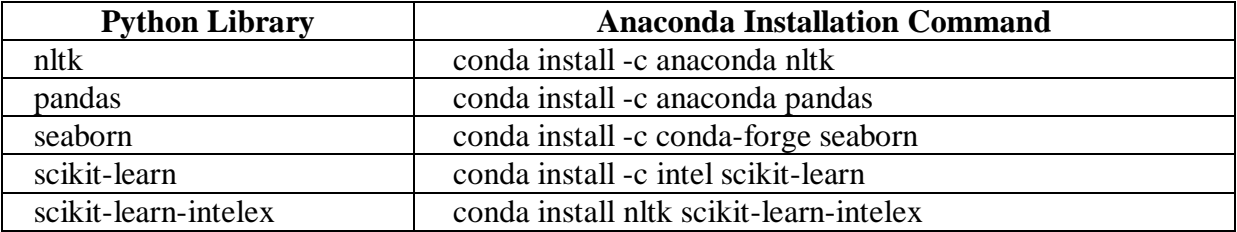

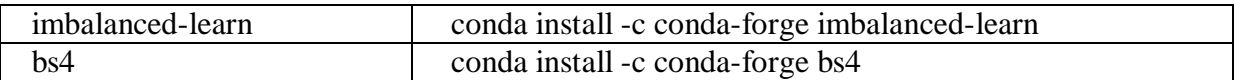

**Figure 12: Python libraries and their anaconda installation command**

## **4 Implementation and Evaluation**

### **4.1 Start a new project**

To start the project coding implementation, click on the Start menu, scroll to the Anaconda folder, expand the folder, and select Anaconda Navigator to launch the software.

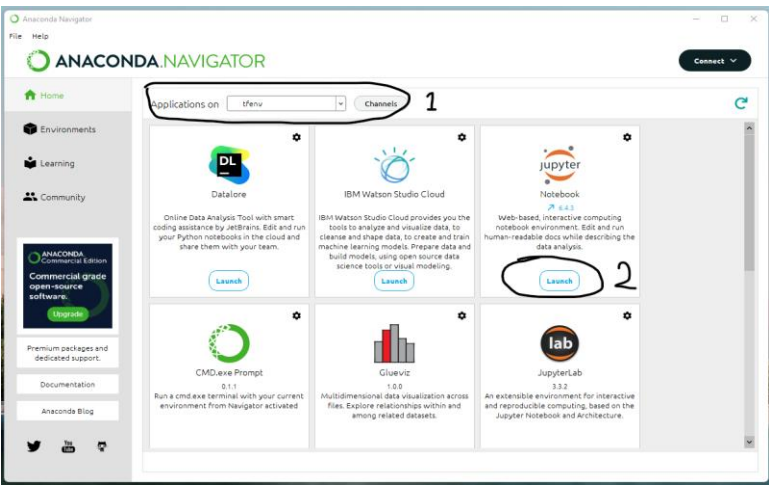

**Figure 13: Anaconda navigator startup window**

Figure 13 above is the start-up window of Anaconda Navigator, from the dropdown labelled as 1, select the "tfenv" environment on which to launch the Jupyter notebook and click the launch button labelled 2.

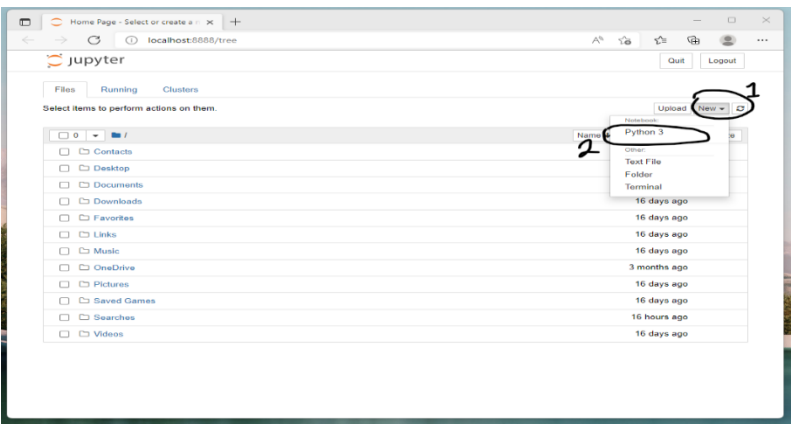

**Figure 14: Jupyter notebook start up view on the browser**

Figure 14 above is the start-up window on the browser for Jupyter notebook, click the dropdown button marked 1 to open the option menu for creating new project and click on menu option labelled "Python 3" marked 2 to start a new project.

## **4.2 Install Python Libraries using the PIP command**

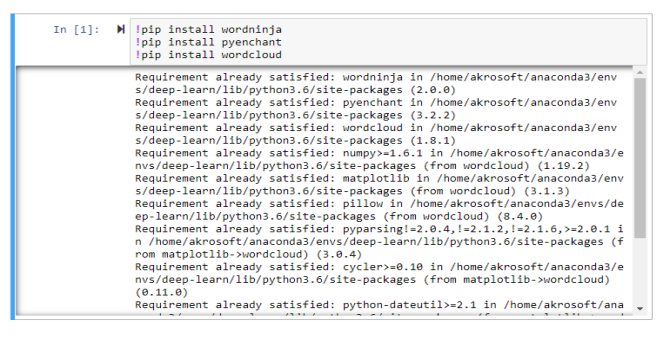

**Figure 15: Code block use to install Python dependencies using PIP install command**

## **4.3 Import Python's Dependencies**

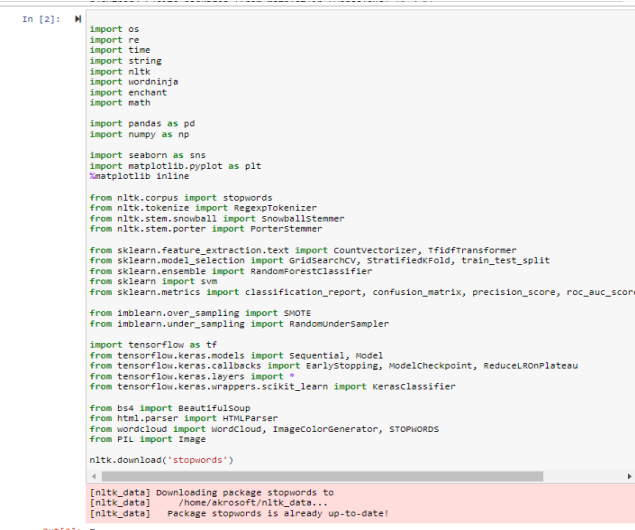

**Figure 16: Code block use to import Python dependencies**

### **4.4 Declared Variables, custom data type and functions**

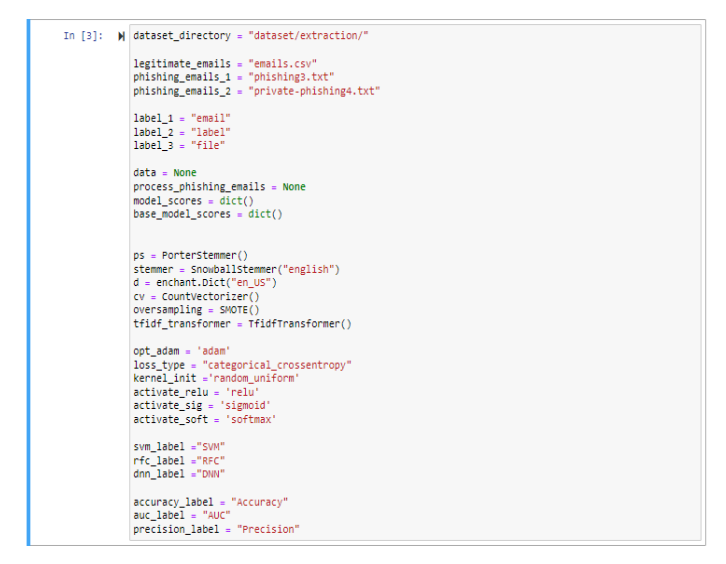

**Figure 17: Code block use for variables declaration**

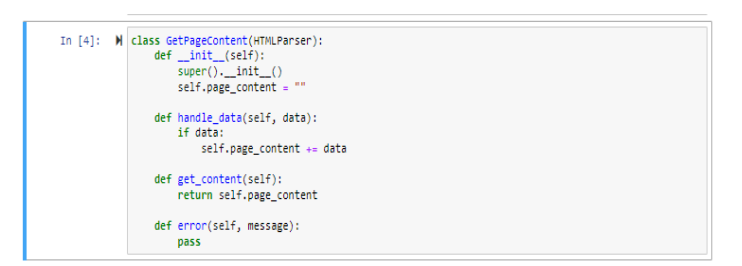

**Figure 18: Code block showing class definition for parsing html string and retrieve the content of as string**

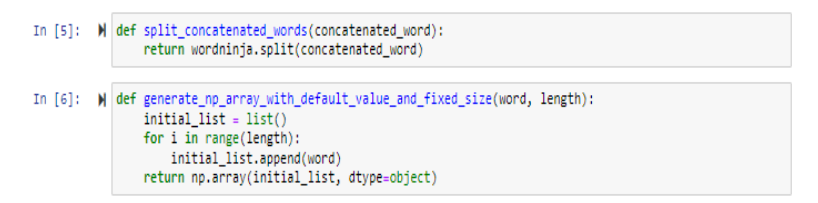

**Figure 19: These code blocks show the functions (i) to split group of words joined together as a single word and (ii) to generate a NumPy array of a given length and default string**

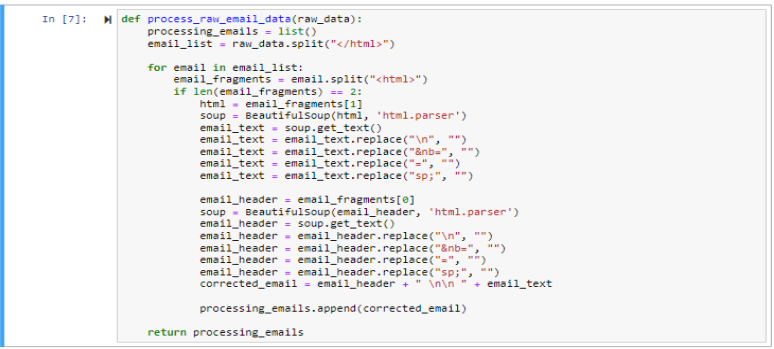

**Figure 20: Code block showing the function used to convert email string to processed email list removing HTML tags and other special characters**

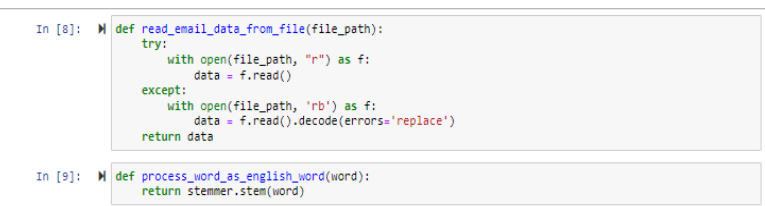

**Figure 21: These code blocks showing the functions (i) to read the content of a file and return a string of the content of the file (ii) to stem a word to its root word using SnowballStemmer modules**

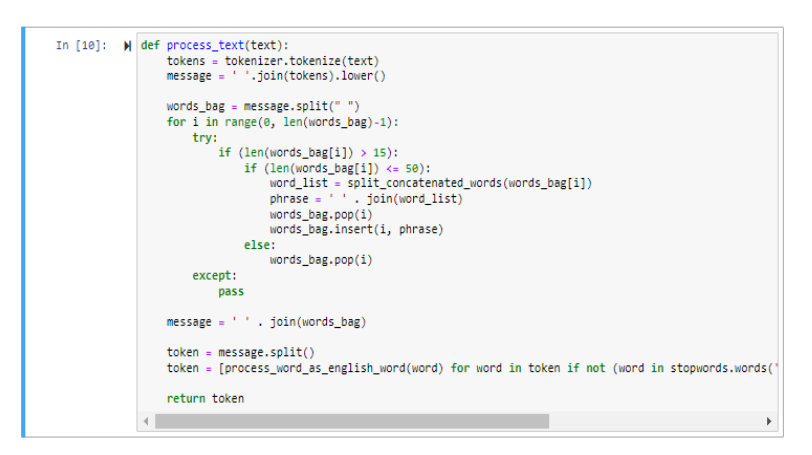

**Figure 22: Code block showing the function use to tokenize the content of an email**

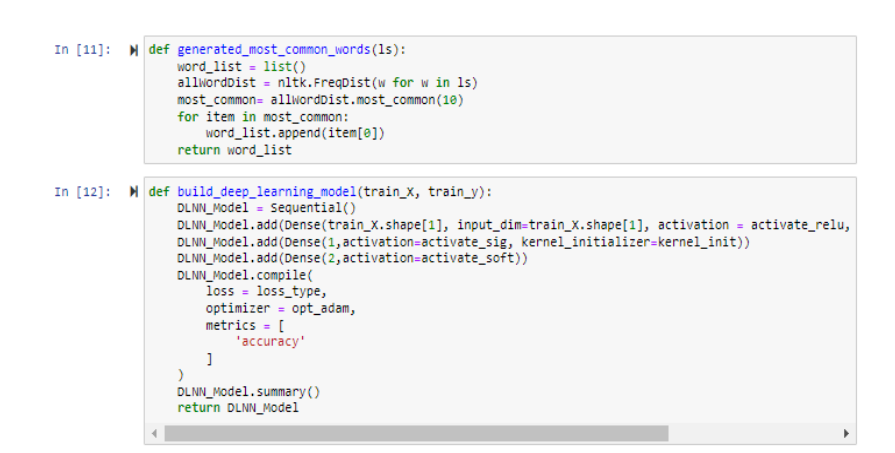

**Figure 23: These code blocks showing the functions (i) to generate the list 10 most common words in a given email tokens and (ii) to build an instance of DNN model used in analyzing the phishing email corpus** 

| In [13]: W def generate wordcloud plot(text, mask, max words, plot title, image color):<br>stopwords = set(STOPWORDS)<br>$wc = WordCloud($<br>background color='white',<br>stopwords = stopwords,<br>$max$ words = max words,<br>$max$ font size = 120.<br>random state = $42$ ,<br>$mask = mask$<br>wc.generate(text)<br>plt.figure(figsize=(25.0, 15.0))<br>if image color:<br>$image colors = ImageColorGenerator(maxk);$<br>plt.imshow(wc.recolor(color_func=image_colors), interpolation="bilinear");<br>plt.title(plot_title, fontdict={'size': 50,<br>'verticalalignment': 'bottom'})<br>else:<br>plt.time(wc):<br>plt.title(plot title, fontdict={'size': 50, 'color': 'red',<br>'verticalalignment': 'bottom'})<br>$plt. axis('off')$ :<br>plt.tight layout() |
|----------------------------------------------------------------------------------------------------|
|                                                                                                    |

**Figure 24: Code block showing the function use to generate wordcloud plot list of words**

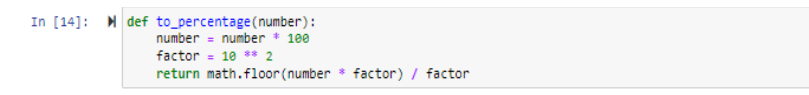

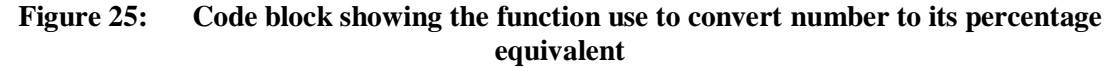

#### **4.5 Load datasets into IDE**

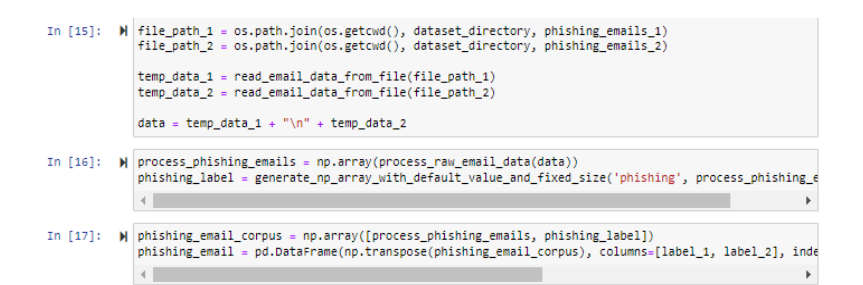

**Figure 26: These code blocks showing the code use (i) to read phishing email corpus as string data, (ii) to convert email string data to email list using numpy arrays and generating column label for marking email as a phishing email, and (iii) convert the generate NumPy arrays to panda's data frame used for analyzing the algorithm to be implemented**

| In [18]: W legitimate_email = pd.read_csv(os.path.join(os.getcwd(), dataset_directory, legitimate_emails))<br>legitimate email.columns = [label 3, label 1]<br>legitimate email[label 2] = legitimate email[label 1].apply(lambda x: "legitimate" if x!="" else "" <br>legitimate email.drop([label 3], axis=1, inplace=True)<br>legitimate email = legitimate email.sample(n=5000) |  |
|----------------------------------------------------------------------------------------------------|--|
|                                                                                                    |  |

**Figure 27: Code block showing the code used to read legitimate emails from a CSV file**

#### **4.6 Data pre-processing and data visualization**

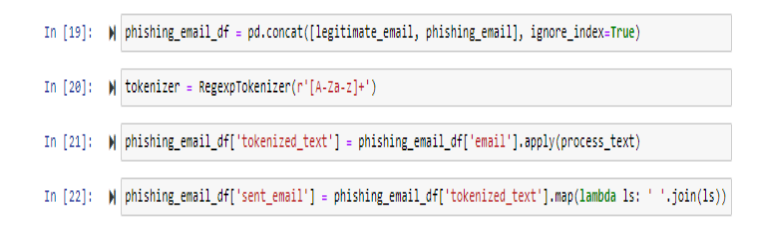

**Figure 28: These code blocks show the code use (i) to merge phishing email data frame and legitimate email data frame, (iii) to create an instance of the RegexpTokenizer module used in the tokenizing email string, (iii) to generate a token from email text and (iv) to generate sent email from the email token**

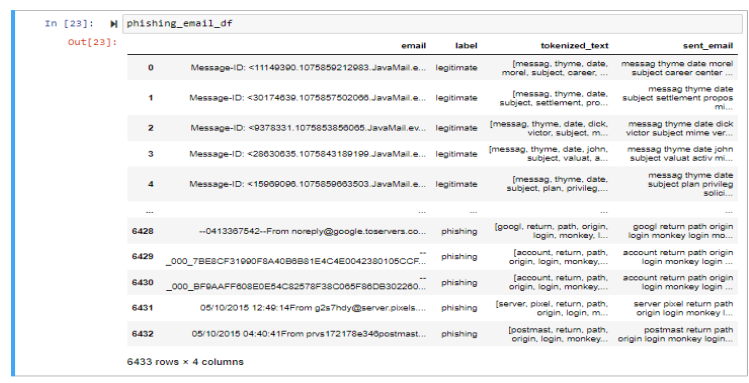

#### **Figure 29: Code block showing the summary phishing email dataset used to analyze the algorithms to implemented**

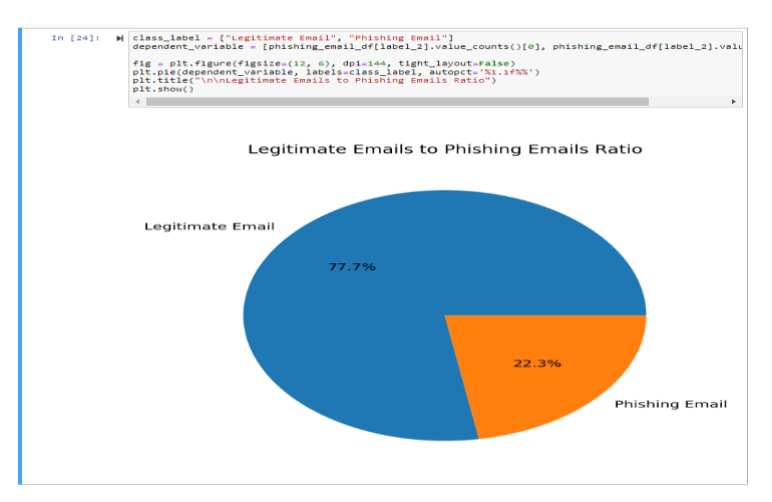

**Figure 30: Code block showing the pie plot binary class distribution of the phishing email corpus**

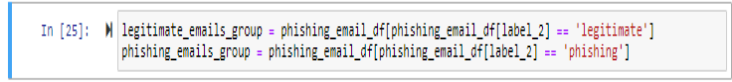

**Figure 31: Code block showing the division of the dataset into phishing email and legitimate emails class**

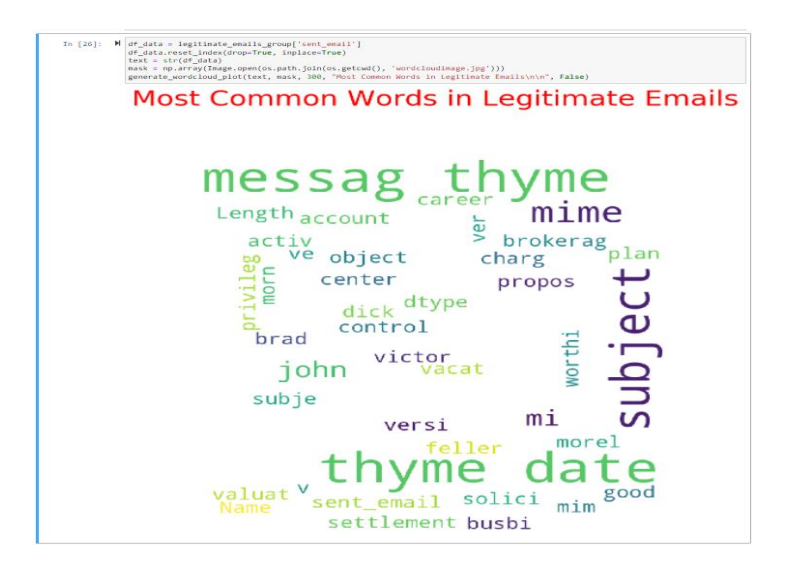

**Figure 32: Code block showing the wordcloud plot for legitimate email class**

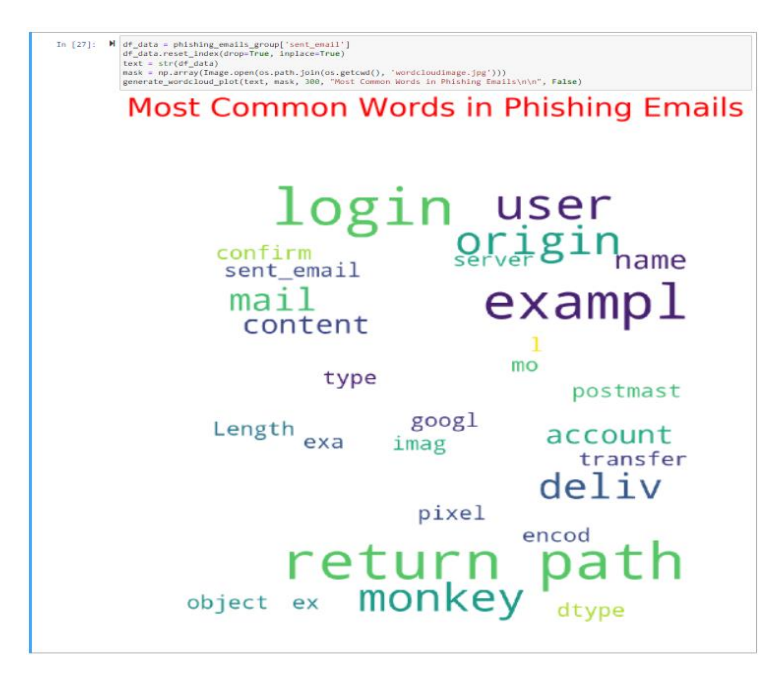

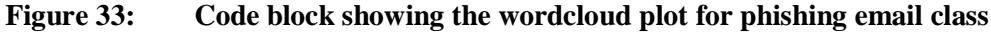

## **4.7 Models' implementation and Analysis of result**

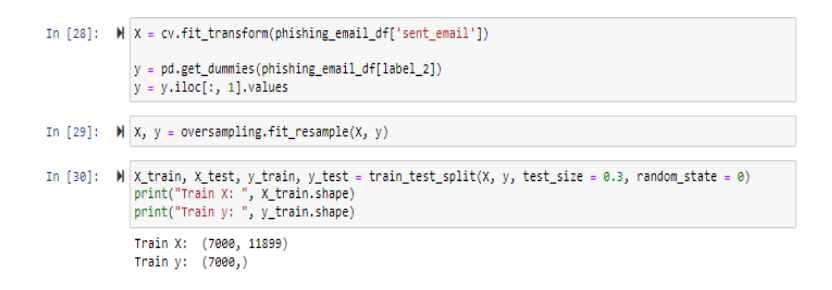

**Figure 34: These code blocks show the code use (i) to generate independent variables labelled X and dependent variables labelled y, (ii) to eliminate the imbalance in the dataset, and (iii) split the dataset into training set and testing set**

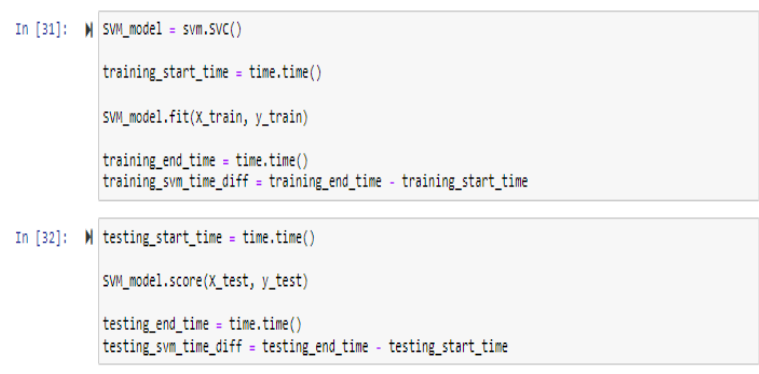

**Figure 35: These code blocks showing the code use (i) to create SVM model and train the SVM model and (ii) to evaluate the performance trained SVM model**

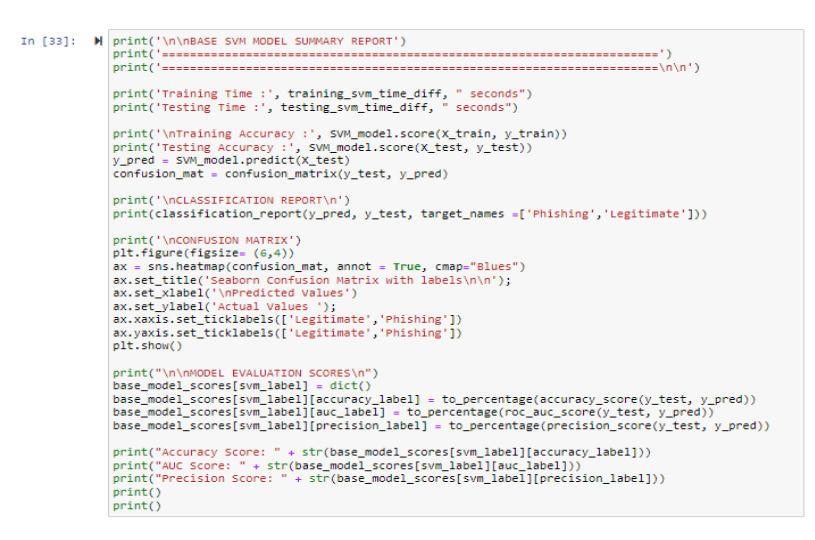

**Figure 36: Code block showing the code use to display SVM model analysis and results**

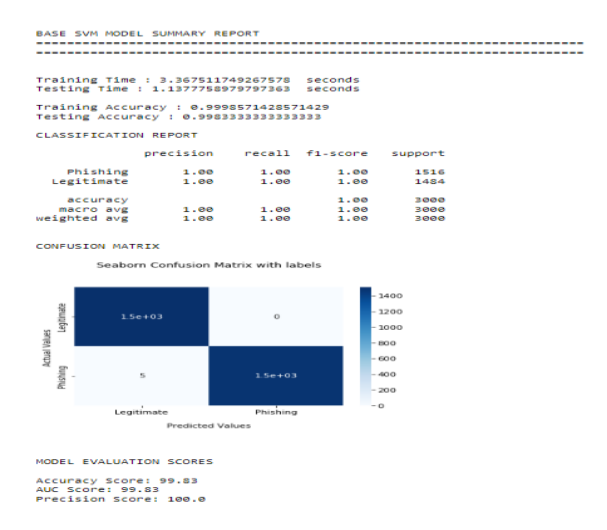

**Figure 37: Code block showing details of the execution of code block in figure 36**

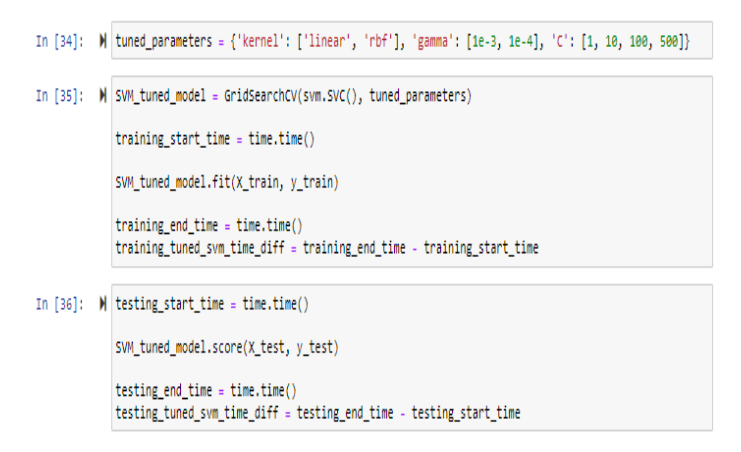

**Figure 38: These code blocks showing the code use (i) to create tune parameter SVM model, (ii) to perform hyperparameter tuning for SVM model using GridSearchCV module and training SVM model, and (iii) to evaluate the performance trained tuned SVM model**

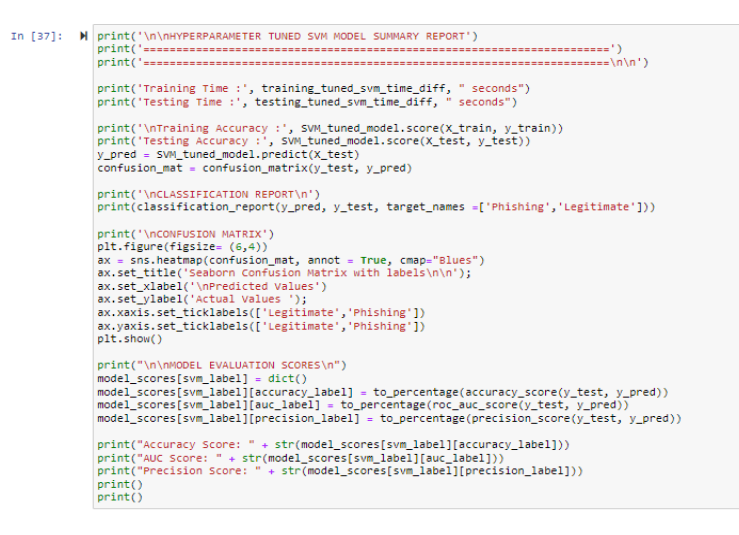

**Figure 39: Code block showing the code use to display tuned SVM model analysis and results**

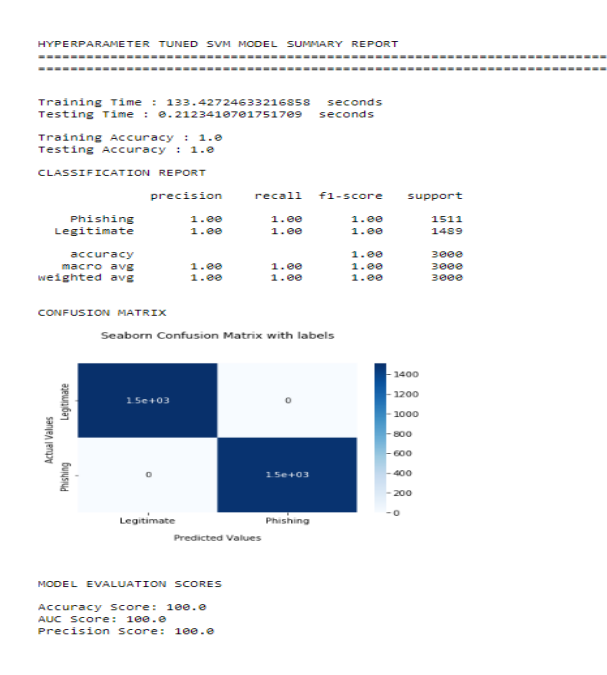

#### **Figure 40: Code block showing details of the execution of code block in figure 39**

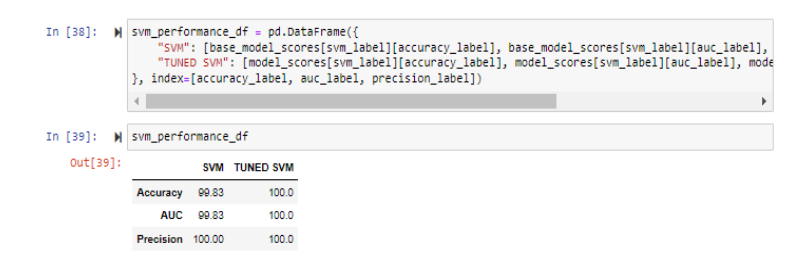

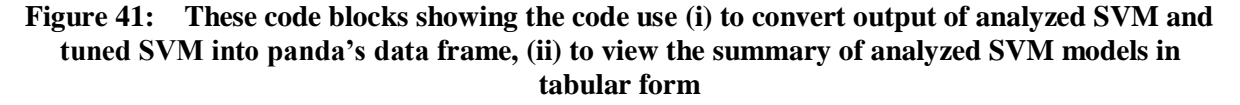

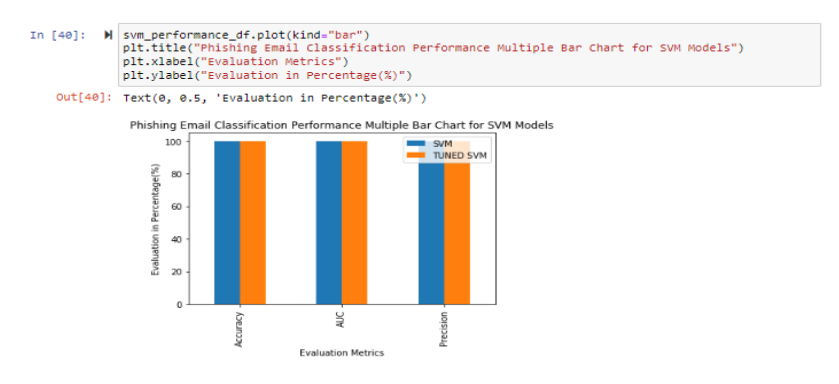

#### **Figure 42: Code block showing the code use to plot a multiple bar chart comparing implemented SVM models and the output generated by executing the code**

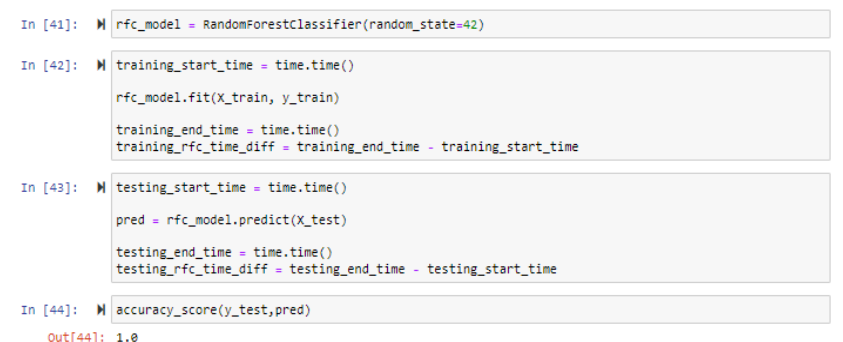

**Figure 43: These code blocks showing the code use (i) to create RFC model instance, (ii) train the RFC model, (iii) generate prediction for performance trained RFC model and, (iv) to evaluate the performance trained RFC model**

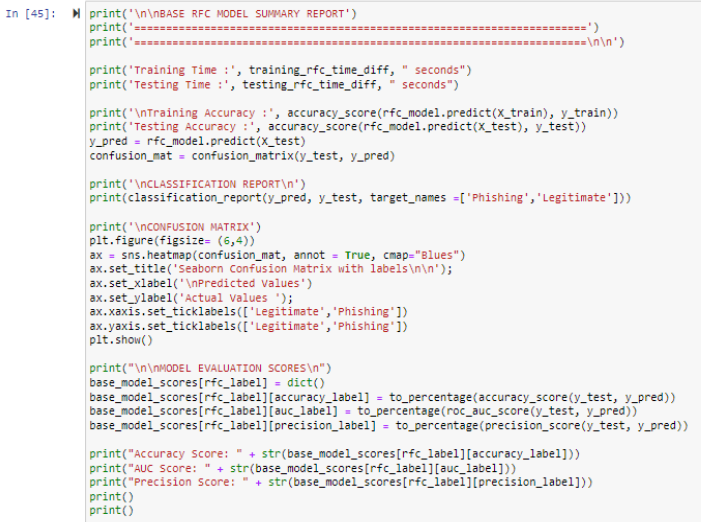

**Figure 44: Code block showing the code use to display RFC model analysis and results**

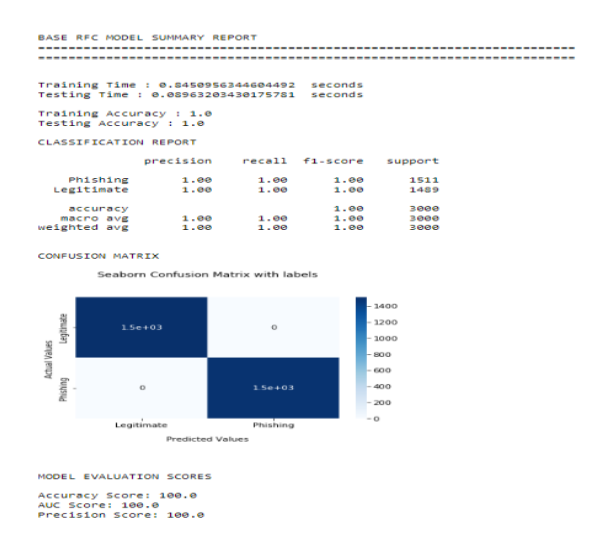

**Figure 45: Code block showing details of the execution of code block in figure 44**

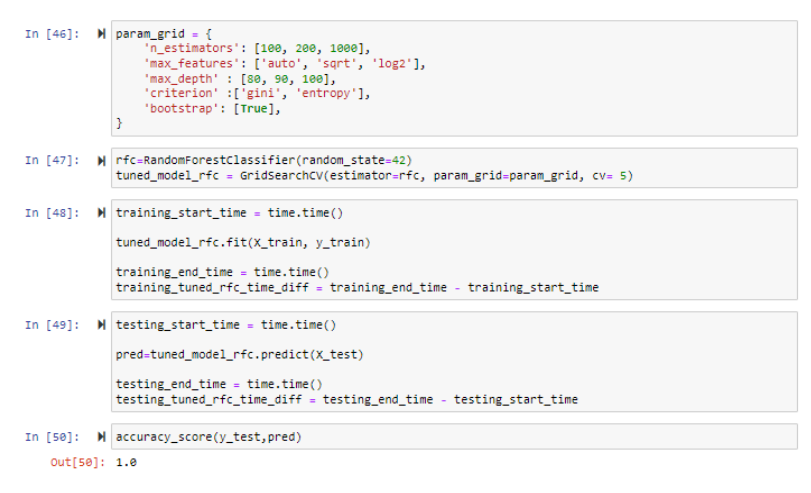

**Figure 46: These code blocks showing the code use (i) to create tune parameter RFC model, (ii) to perform hyperparameter tuning for RFC model using GridSearchCV module, (iii) to** 

**training tuned RFC model, (iv) generate a prediction for performance trained tuned RFC model and, (v) to evaluate the performance trained tuned RFC model**

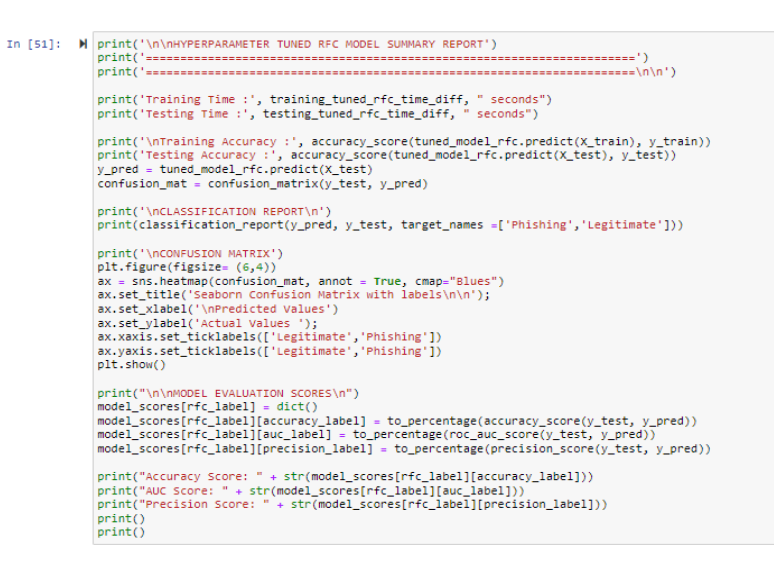

**Figure 47: Code block showing the code used to display tuned RFC model analysis and results**

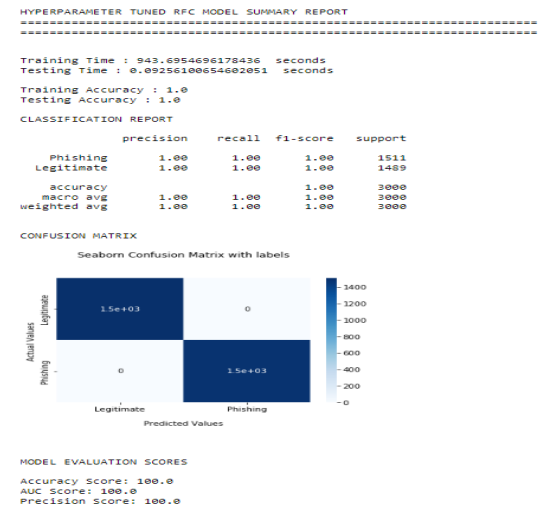

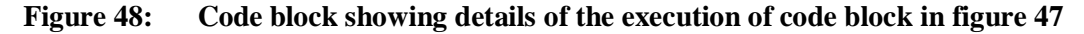

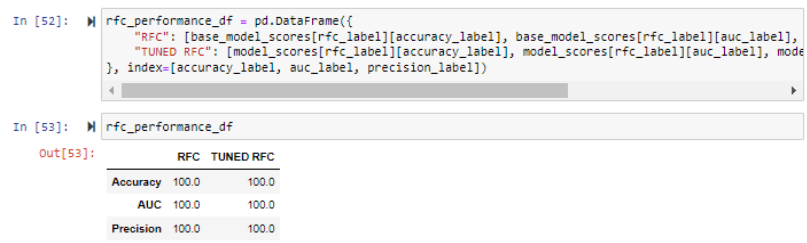

#### **Figure 49: These code blocks showing the code use (i) to convert output of analyzed RFC and tuned RFC into panda's data frame, (ii) to view the summary of analyzed RFC models in tabular form**

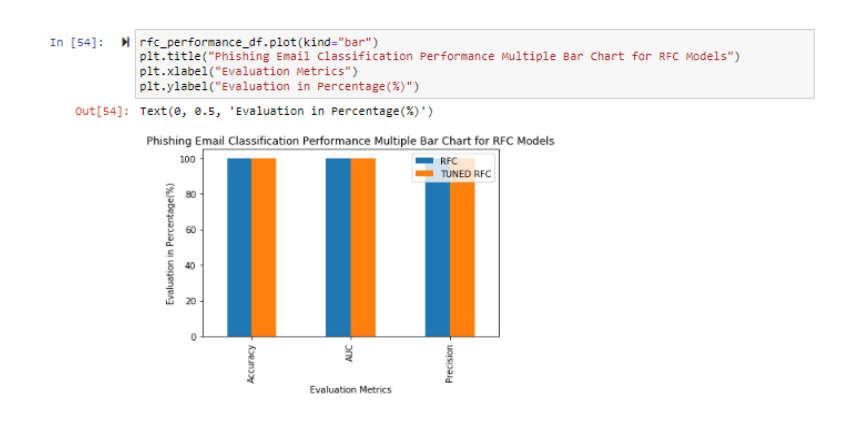

**Figure 50: Code block showing the code use to plot a multiple bar chart comparing implemented RFC models and the output generated by executing the code**

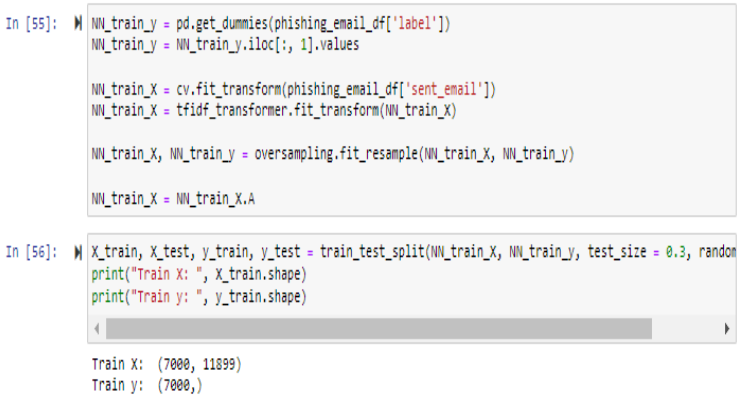

**Figure 51: These code blocks showing the code use (i) to generate independent variables labelled NN\_train\_X and dependent variable labelled NN\_train\_y for DNN analysis and eliminate any imbalance in the dataset, (ii) split the dataset into training set and testing set**

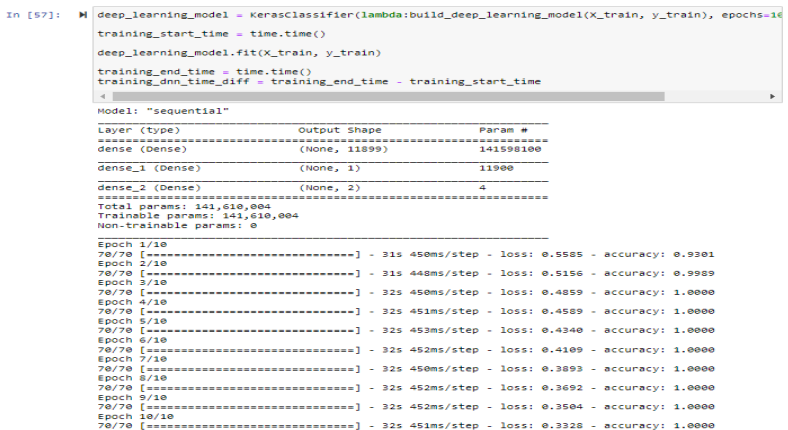

#### **Figure 52: Code block showing the code to create an instance of DNN model and train the DNN model using the training dataset**

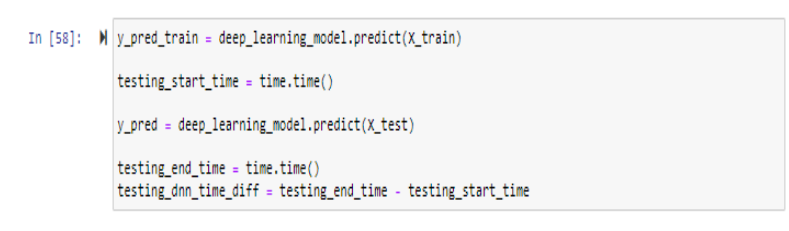

#### **Figure 53: Code block showing the code use to generate prediction for performance trained tuned DNN model**

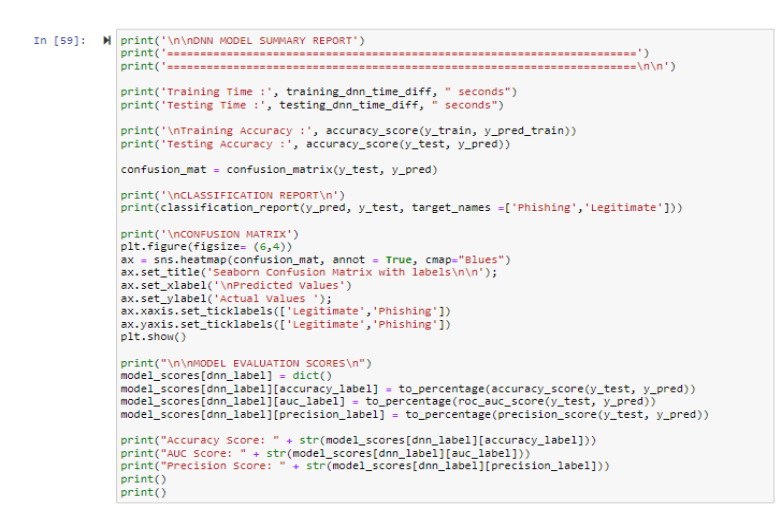

**Figure 54: Code block showing the code use to display DNN model analysis and results**

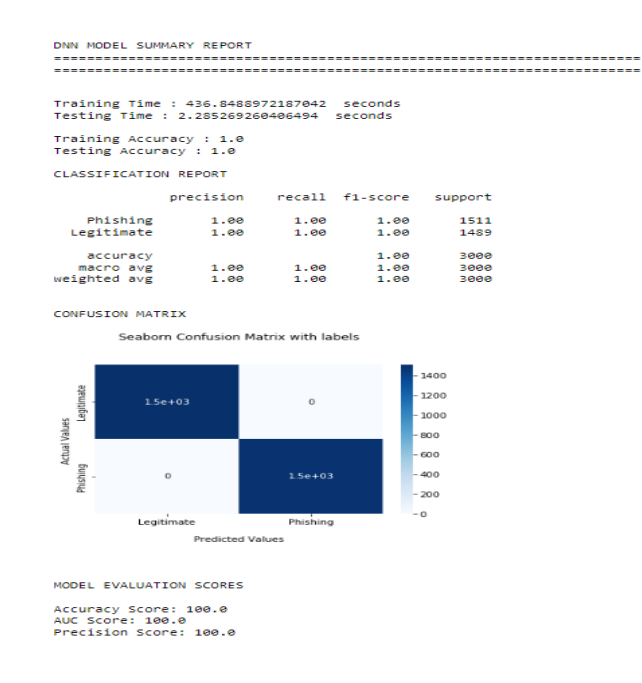

**Figure 55: Code block showing details of the execution of code block in figure 54**

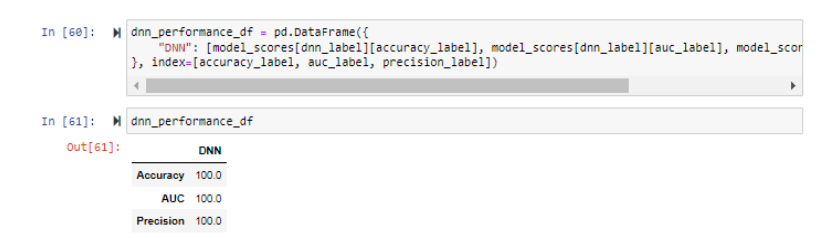

**Figure 56: These code blocks showing the code use (i) to convert output of analyzed DNN model into panda's data frame, (ii) to view the summary of analyzed DNN model in tabular form**

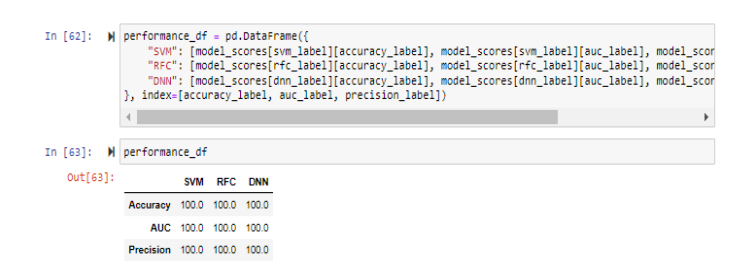

**Figure 57: These code blocks showing the code use (i) to convert all analyzed models (SVM, RFC, and DNN) into panda's data frame, (ii) to view the summary of all analyzed models in tabular form**

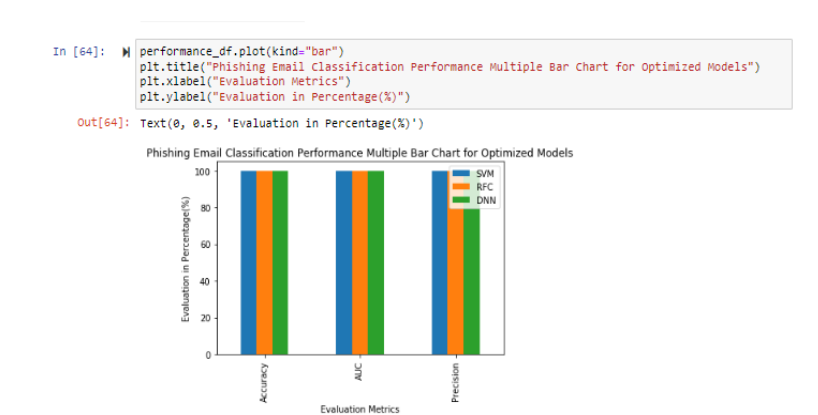

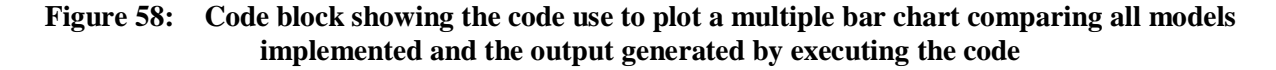

## **5 Conclusion**

This configuration document shows the instructions used to perform the code implementation of the research project. The implementation uses Jose Nazario's phishing email corpus and Enron email dataset to analyse two machine learning algorithms namely Support Vector Machine (SVM) and Random Forest Classifier (RFC) and a deep learning algorithm namely Deep Neural Network (DNN). The code blocks, the plots created and the table shown in this document helped in the actualization of the set objectives of this research work.

Any Research personnel who intend to carry out this same research using the same dataset and the implemented algorithms is sure to obtain similar results as seen from the output presented in this analysis following the instruction outlined in this document.

## **6 References**

2022. [online] Available at: <https://www.datacamp.com/community/tutorials/installinganaconda-windows> [Accessed 18 April 2022].

Docs.anaconda.com. 2022. *Installing on Windows — Anaconda documentation*. [online] Available at: <https://docs.anaconda.com/anaconda/install/windows/> [Accessed 18 April 2022].

Docs.anaconda.com. 2022. *TensorFlow — Anaconda documentation*. [online] Available at: <https://docs.anaconda.com/anaconda/user-guide/tasks/tensorflow/> [Accessed 18 April 2022].

Medium. 2022. *Install Tensorflow and Keras using Anaconda Navigator — without the command line*. [online] Available at: <https://towardsdatascience.com/https-medium-comekapope-v-install-tensorflow-and-keras-using-anaconda-navigator-without-command-lineb0bc41dbd038> [Accessed 18 April 2022].